## **Subscribing to new Gas Data Model files**

This topic explains how to subscribe to new Gas Data Model files after you have upgraded your Data Interchange environment.

To subscribe to new files:

- 1. Access Data Subscription.
- 2. Click Subscribe to Files. For help, see Figure 1 on page 1.
- 3. Select Filter by Package.
- 4. In the Collection drop-down list, select the new Gas Data Model version.
- 5. In the Package drop-down list, select the Gas Bulletin Board Data or Gas Supply Hub Data and click Refresh.

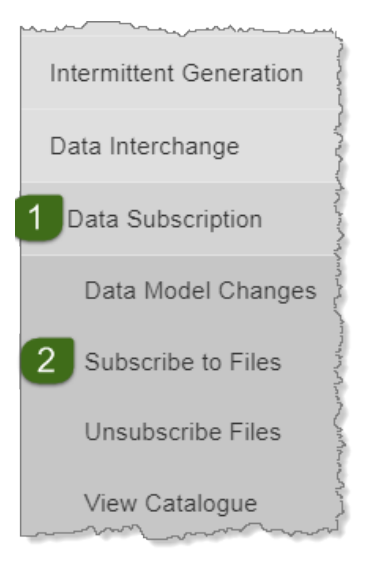

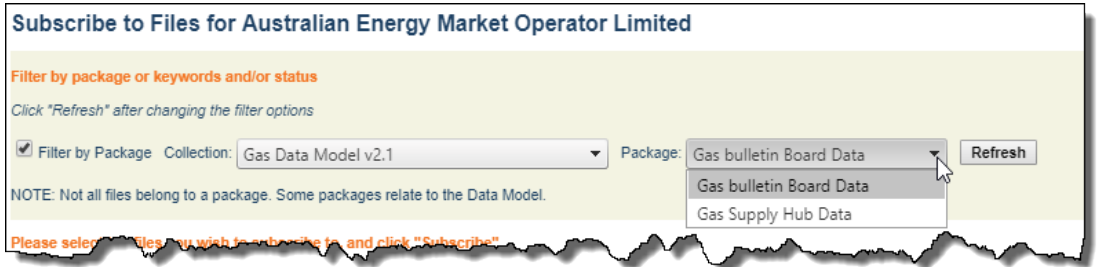

- 6. In the grid, do one of the following:
	- a. Select Data Model to select all Data Model files you are not subscribed to.
	- b. Select each file individually.
- 7. If you want to see more detail about the files, including the Data Model file identifier, click View Detail. For more information about the detail displayed, see Table 1 on page 1.
- 8. Click Subscribe to have the files delivered to your participant folder on the Participant File Share.

AEMO recommends subscribing to all files and activating or deactivating them so you have greater flexibility to access historical data.